#### **Secure Webmail encrypts confidential data to prevent unauthorised parties from accessing it. This guarantees confidentiality. If e-mails are sent without encryption, their content is not protected and can be viewed by third parties during "transport".**

This step-by-step guide explains how Secure Webmail works. The e-mail address john.doe@raiffeisen.ch is a placeholder for Raiffeisen and emma.doe@outlook.com is a placeholder for your e-mail address.

Note: The actual images you see may vary from the ones depicted here.

 You already have an S/MIME certificate issued by a certificate authority (CA), such as Quovadis, Thawte, GoDaddy, GlobalSign or VeriSign, and now want to use it for encrypted e-mail communication between Raiffeisen and your e-mail address. Please click [here.](#page-13-0)

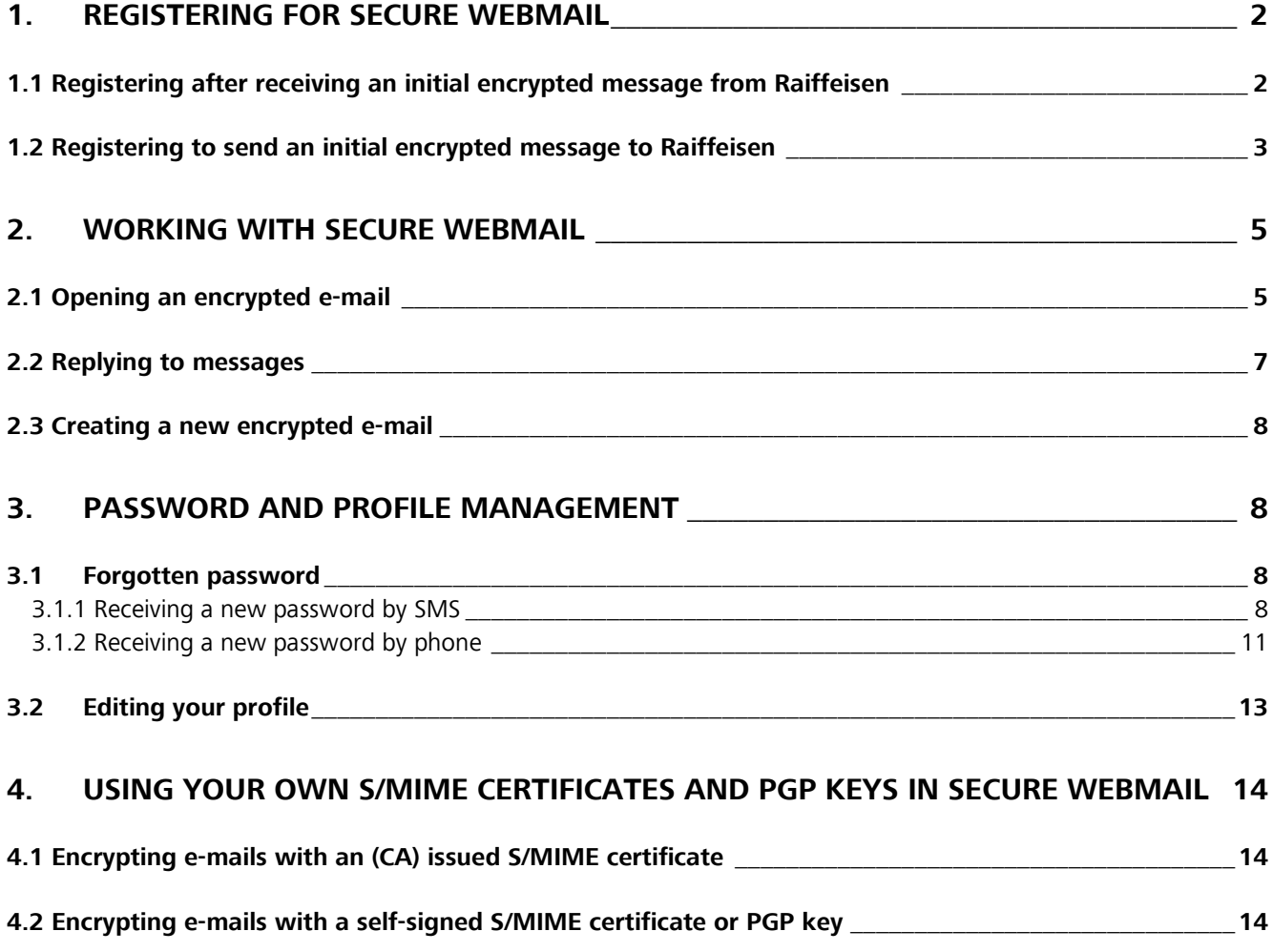

# <span id="page-1-0"></span>**1. Registering for Secure Webmail**

### <span id="page-1-1"></span>**1.1 Registering after receiving an initial encrypted message from Raiffeisen**

 You've received the first encrypted e-mail with an attachment from your Raiffeisen contact. Your Raiffeisen contact has shared the initial password with you. If not, please get in touch with your Raiffeisen contact and ask for the initial password.

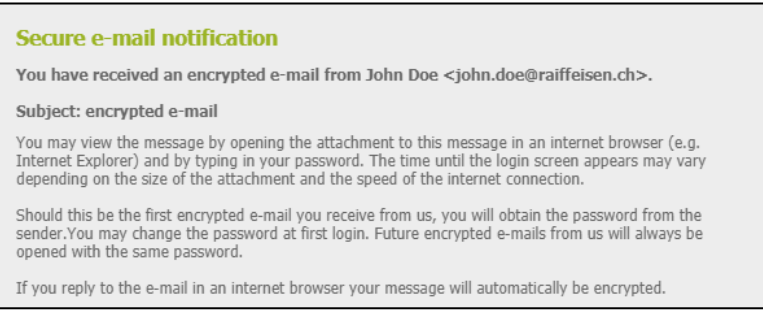

Open the attachment "**secure-email.html**" in the e-mail. If you cannot open the file "secure-email.html", try saving it to your computer first.

**1** If you cannot see the message in your inbox, please check your spam/junk mail folder.

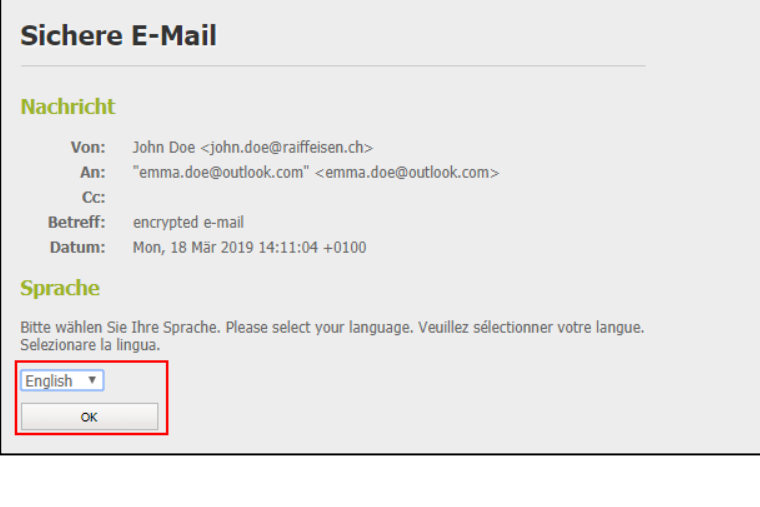

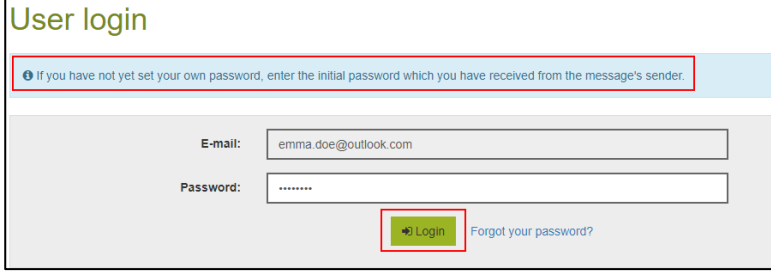

Enter your information and choose a secure password that is known only by you and that complies with the password criteria. You can also add your mobile number here, which will be used in the event of you forgetting your password. Fields marked with an asterisk  $[!]$  are mandatory.

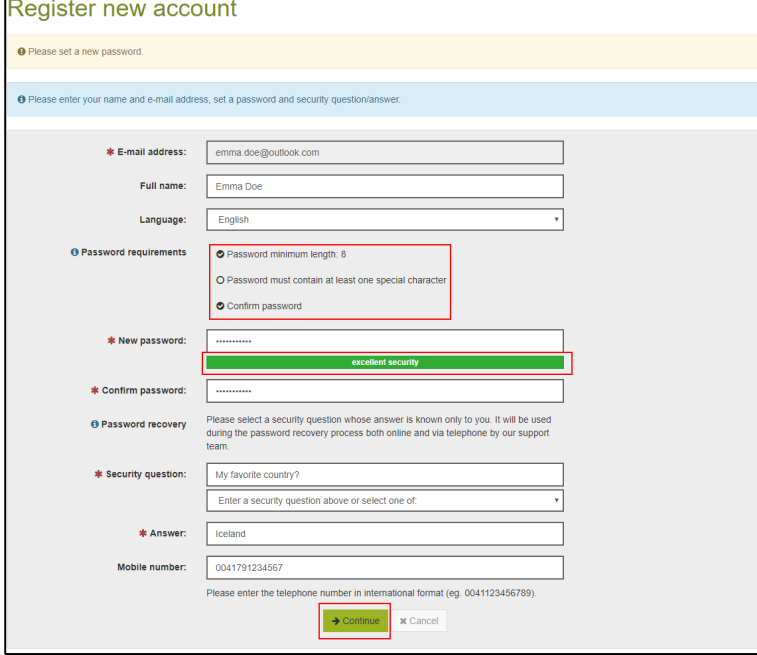

You can now see the encrypted message you received.

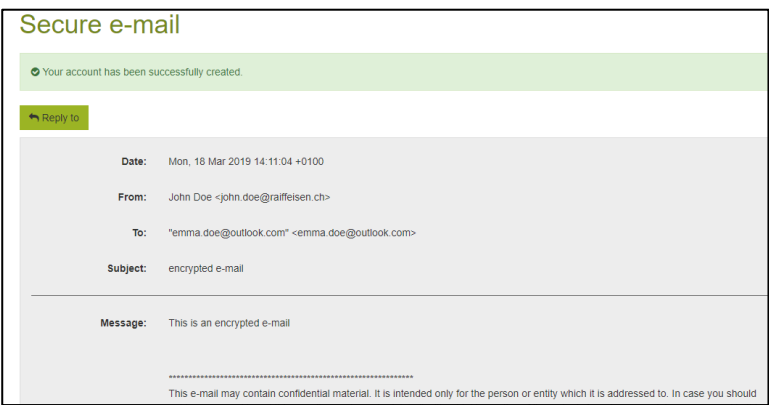

## <span id="page-2-0"></span>**1.2 Registering to send an initial encrypted message to Raiffeisen**

 You have never received an encrypted e-mail from Raiffeisen, but you want to be able to send an encrypted message. To register, click on this "Secure Webmail" [https://secmail.raiffeisen.ch](https://secmail.raiffeisen.ch/) link.

#### Click "**Registration**".

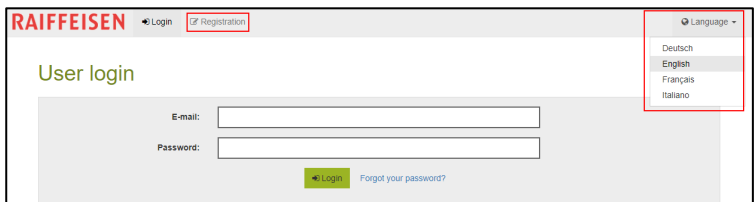

Enter your information and choose a secure password that is known only by you and that complies with the password criteria. You can also add your mobile number here, which will be used in the event of you forgetting your password. Fields marked with an asterisk  $[!]$  are mandatory.

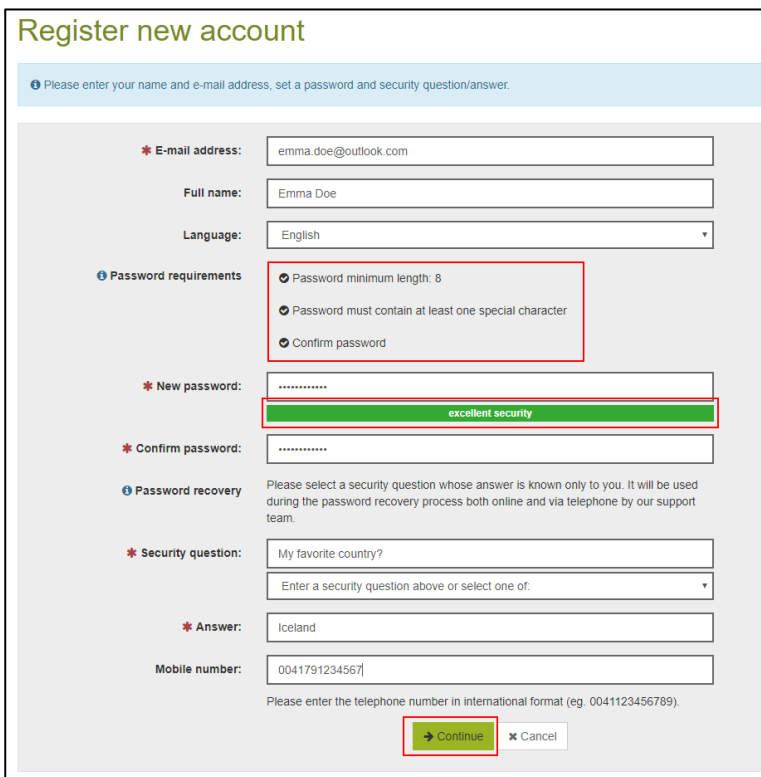

Check the information you have entered, then click "**Continue**". The system sends an activation e-mail to the address that you specified.

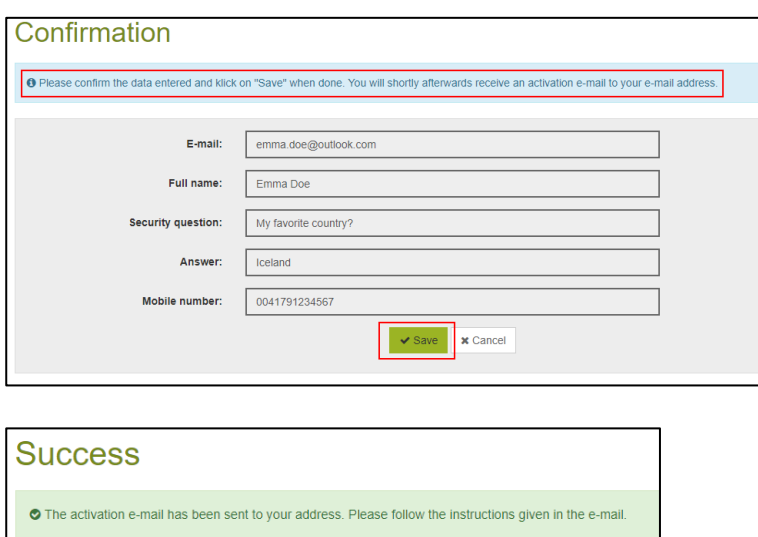

Open the activation e-mail in your e-mail application.

**1** If you cannot see the message in your inbox, please check your spam/junk mail folder.

#### Click "**Account activation**".

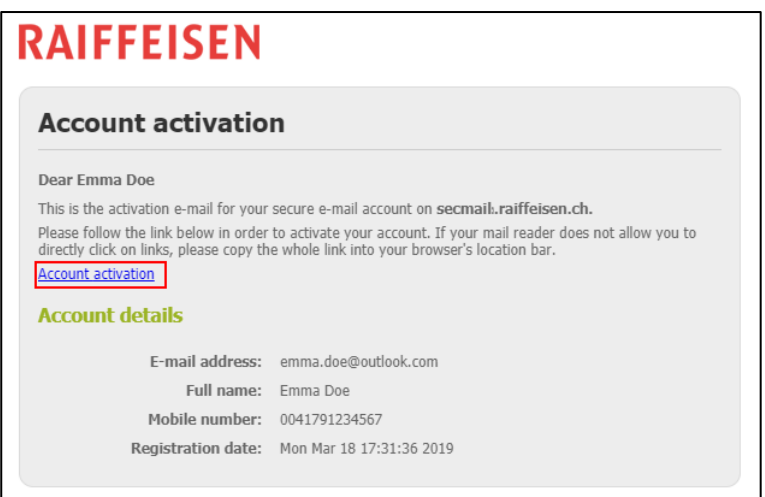

You can now use your information to log in to Secure Webmail.

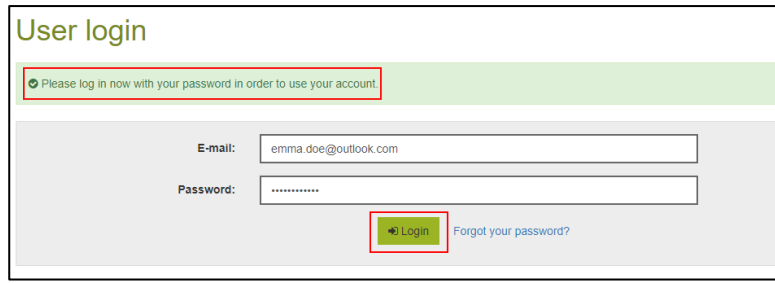

# <span id="page-4-0"></span>**2. Working with Secure Webmail**

### <span id="page-4-1"></span>**2.1 Opening an encrypted e-mail**

#### If this is your first time logging in to Secure Webmail, click [here](#page-1-1)*.*

You've received an encrypted e-mail with an attachment from your Raiffeisen contact.

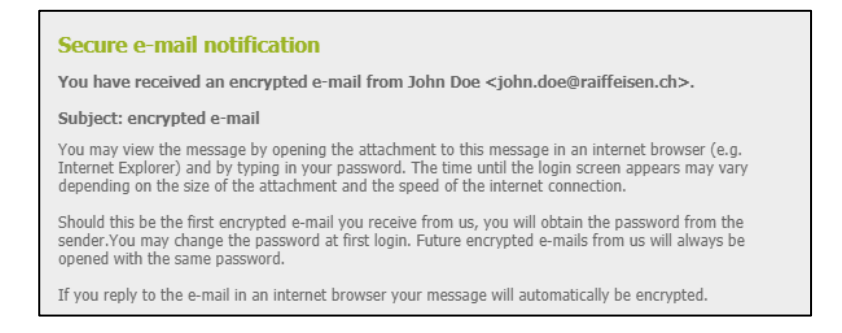

Open the attachment "**secure-email.html**" in the e-mail. If you cannot open the file "secure-email.html", try saving it to your computer first.

**If you cannot see the message in your inbox, please check your spam/junk mail folder.** 

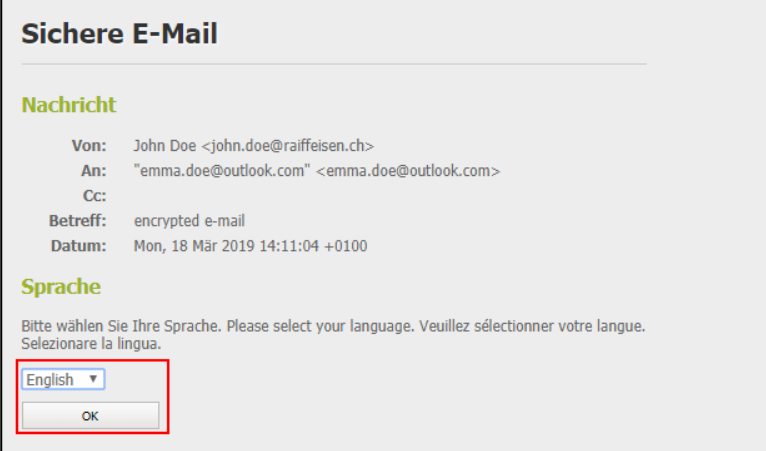

Log in with your user information.

**If you've forgotten your password, click [here.](#page-7-2)** 

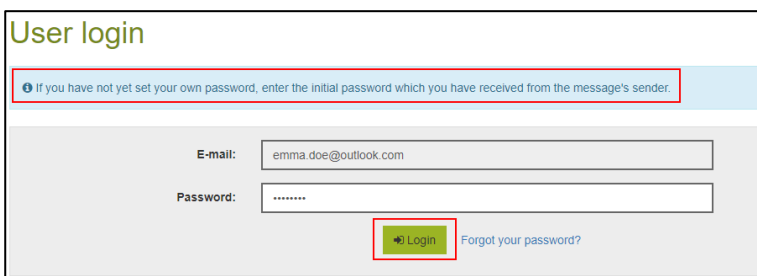

You can now see the encrypted message you received.

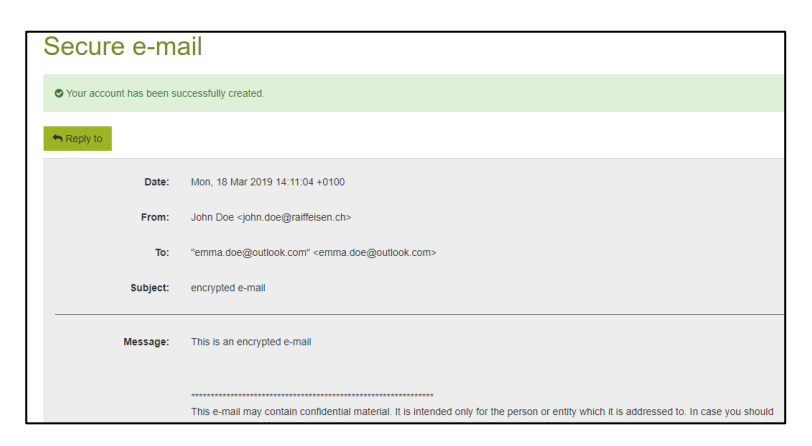

### <span id="page-6-0"></span>**2.2 Replying to messages**

**1** You have successfully opened the message you received in Secure Webmail, and the screen appears as shown below. If not, please log in to Secure Webmail. To review the login process click [here](#page-1-1)*.*

#### Click the "**Reply to**" button.

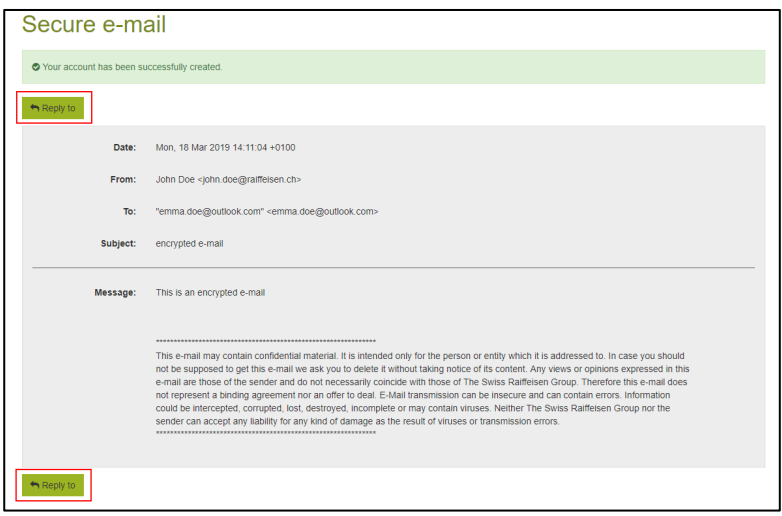

In the "To:" field, click the plus sign [+] to add more recipients. You can only enter e-mail addresses ending in @raiffeisen.ch. In the "**Attachments:**" field, click the "**Attach file**" button to add attachments. All attachments may not exceed a total of 15MB.

If you want to receive a copy of your reply, tick the box next to "**Send a copy to myself**". This box is ticked by default. Click the "**Send message**" button to send your encrypted reply to your Raiffeisen contact(s).

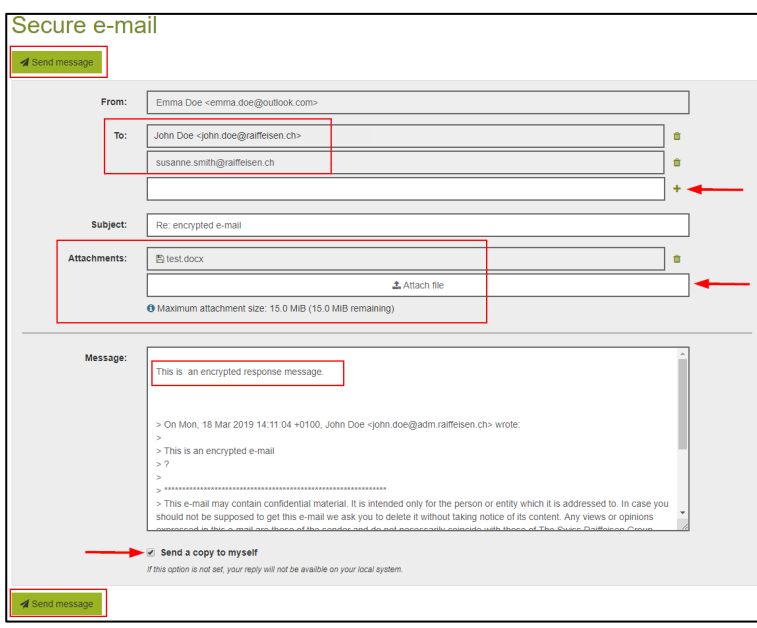

## <span id="page-7-0"></span>**2.3 Creating a new encrypted e-mail**

Log in to the Secure Webmail portal at [https://secmail.raiffeisen.ch](https://secmail.raiffeisen.ch/) using your current login information.

- **If you do not yet have a Secure Webmail account, click [here.](#page-2-0)**
- **If you've forgotten your password, click [here](#page-7-2)** for the next steps.

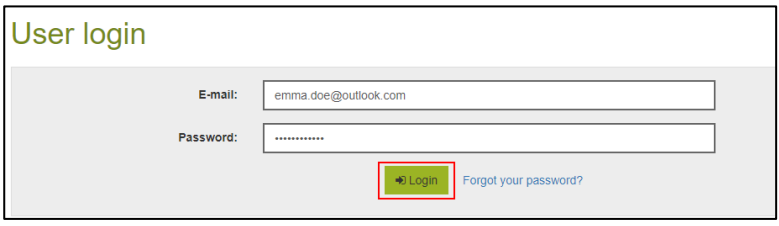

In the "To:" field, click the plus sign [+] to add more recipients. You can only enter e-mail addresses ending in @raiffeisen.ch. In the "**Attachments:**" field, click the "**Attach file**" button to add attachments. All attachments may not exceed a total of 15MB.

If you want to receive a copy of your reply, tick the box next to "**Send a copy to myself**". This box is ticked by default. Click the "**Send message**" button to send your encrypted reply to your Raiffeisen contact(s).

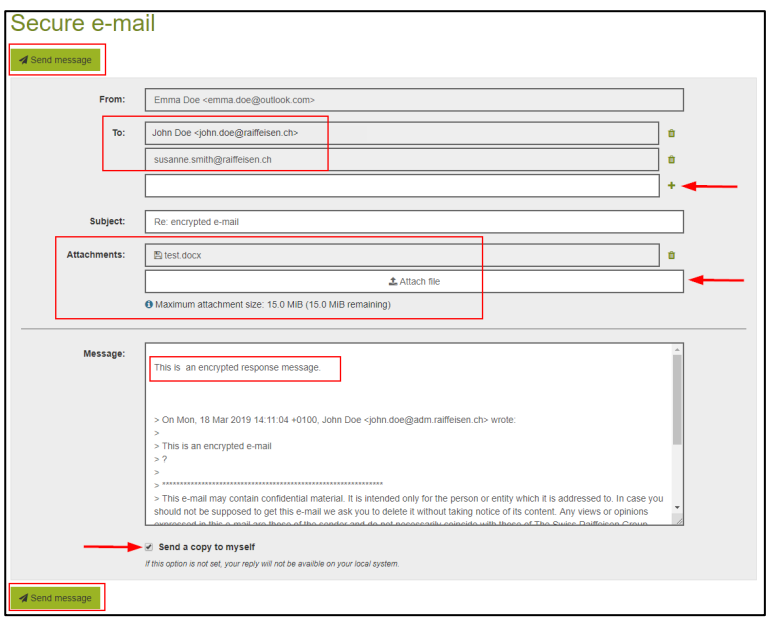

# <span id="page-7-1"></span>**3. Password and profile management**

## <span id="page-7-2"></span>**3.1Forgotten password**

#### <span id="page-7-3"></span>**3.1.1 Receiving a new password by SMS**

You've forgotten your password and want to reset it. Click "**Forgot your password?"**

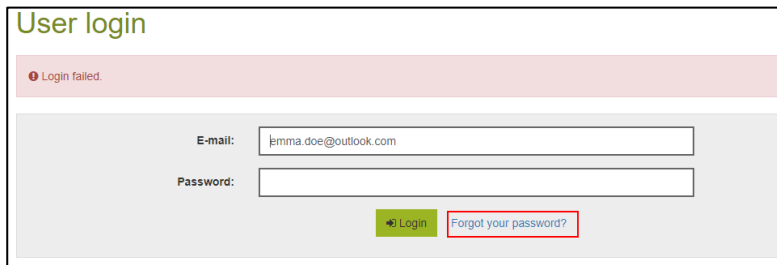

Answer the security question.

**If you cannot answer the security question, please get in touch with your Raiffeisen contact.** 

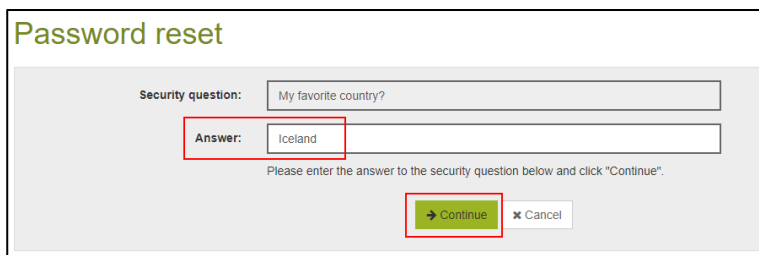

**If you see the error message below rather than the screen as shown above, it means that you have already** requested a password reset but have not yet used the new password. In this case, please get in touch with your Raiffeisen contact.

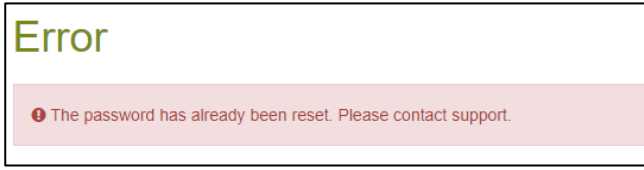

If you entered a mobile number when setting up your Secure Webmail account, you can select the "**Mobile number:**" option.

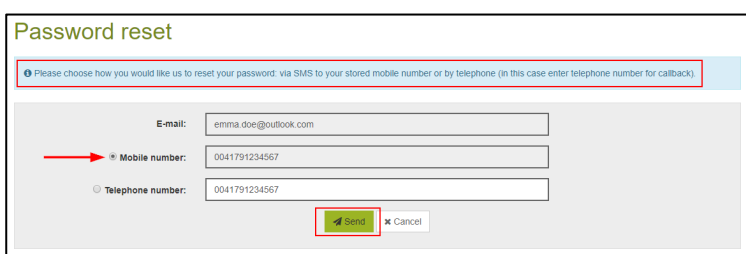

The system sends you an SMS with a new initial password.

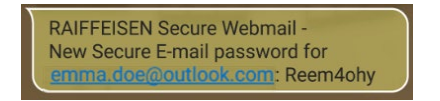

Log in with your new initial password.

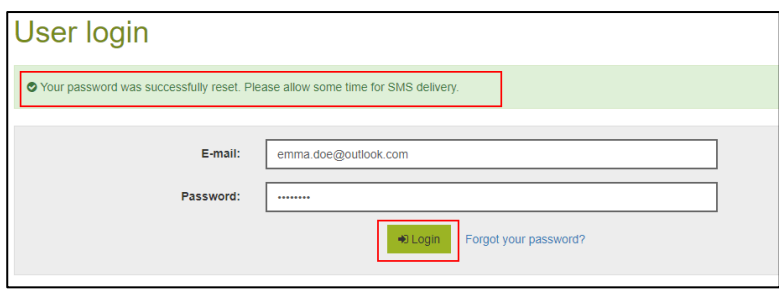

Choose a new, secure password that is known only by you and that complies with the password criteria. Change your security question and the corresponding answer if necessary.

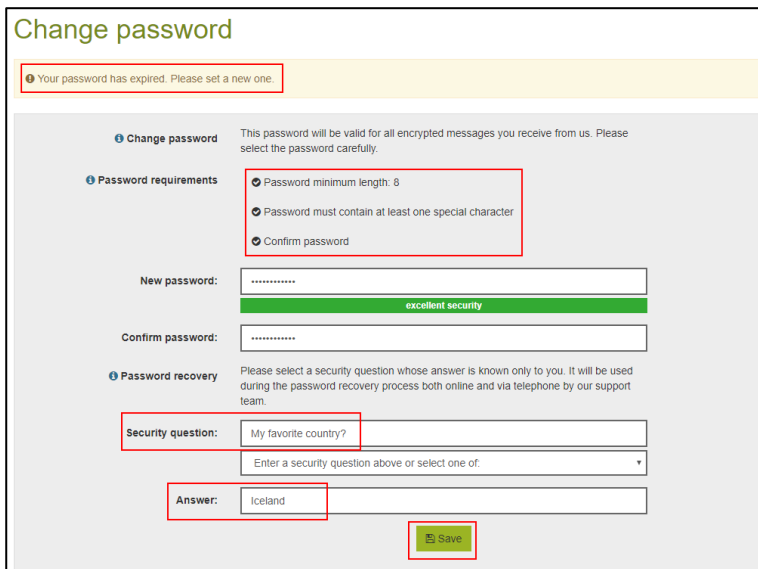

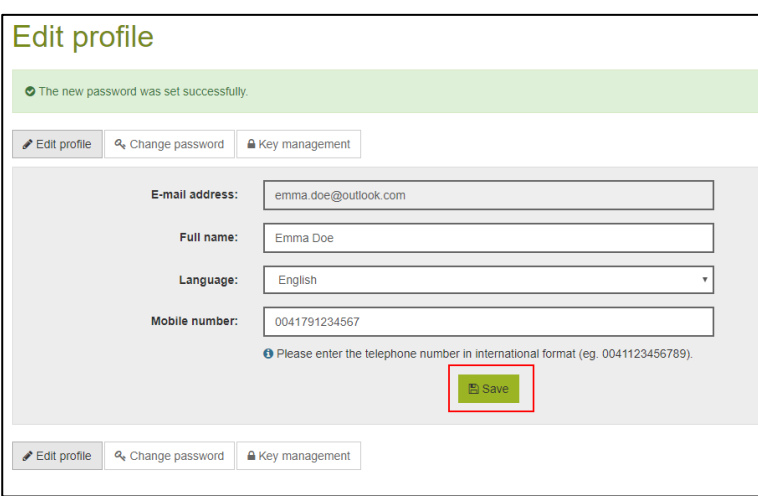

If you want to create a new encrypted message, click [here](#page-7-0) for the next steps. If you want to open an encrypted message you received, click [here](#page-4-1) for the next steps.

#### <span id="page-10-0"></span>**3.1.2 Receiving a new password by phone**

You've forgotten your password and want to reset it. Click "**Forgot your password?"**

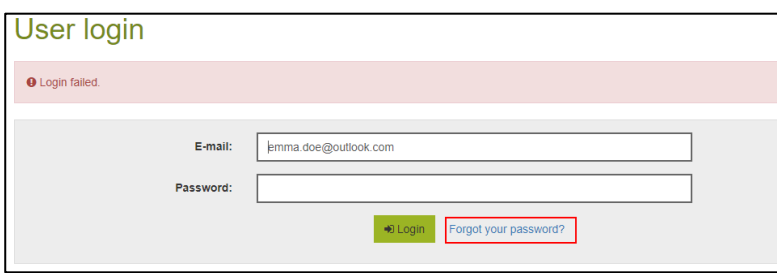

Answer the security question.

**If you cannot answer the security question, please get in touch with your Raiffeisen contact.** 

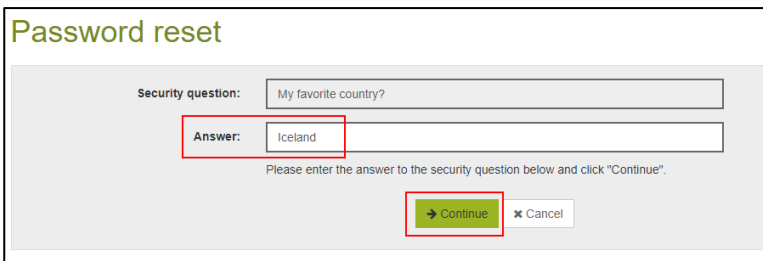

**1** If you see the error message below rather than the screen as shown above, it means that you have already requested a password reset but have not yet used the new password. In this case, please get in touch with your Raiffeisen contact.

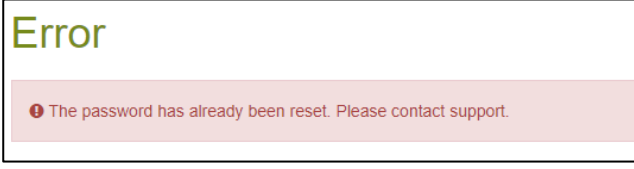

You did not add your mobile number when setting up your Secure Webmail account, or you want to be contacted on a different number. Choose the "**Telephone number:**" option.

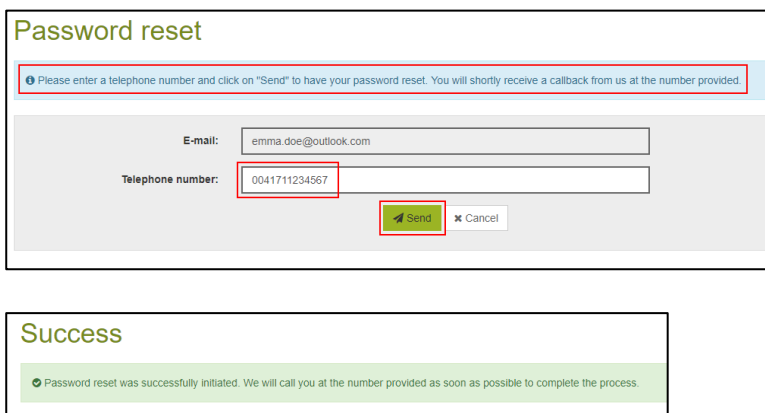

The Raiffeisen employee who sent you the most recent message will receive an e-mail containing your new initial password and the phone number you specified. This person will call you on that number to tell you the new password.

**1** If you do not receive a call, it is possible that the person is absent or no longer works at Raiffeisen. In this case, please contact your Raiffeisen bank. You can find the phone number on the Raiffeisen homepage [https://www.raiffeisen.ch.](https://www.raiffeisen.ch/)

Log in with your new initial password.

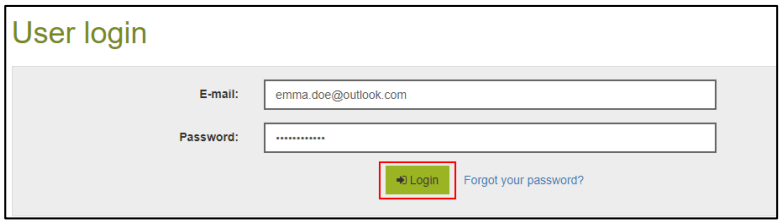

Choose a new, secure password that is known only by you and that complies with the password criteria. Change your security question and the corresponding answer if necessary.

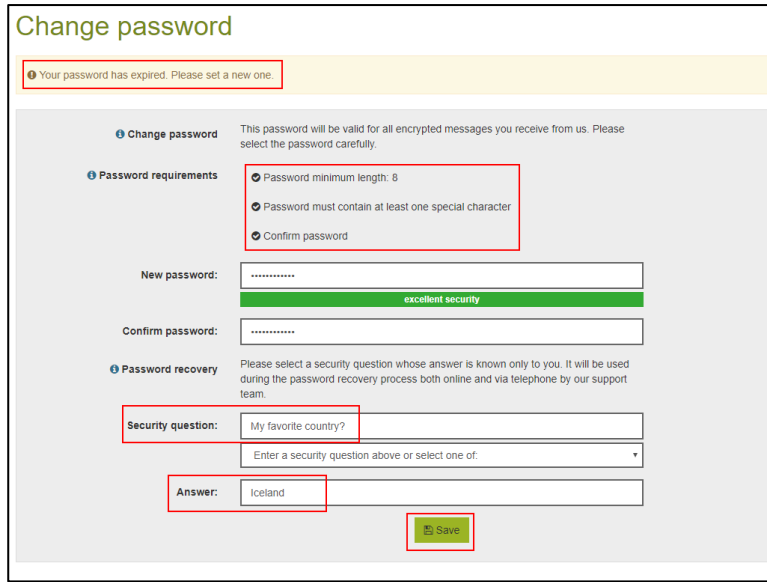

Add your mobile number if necessary.

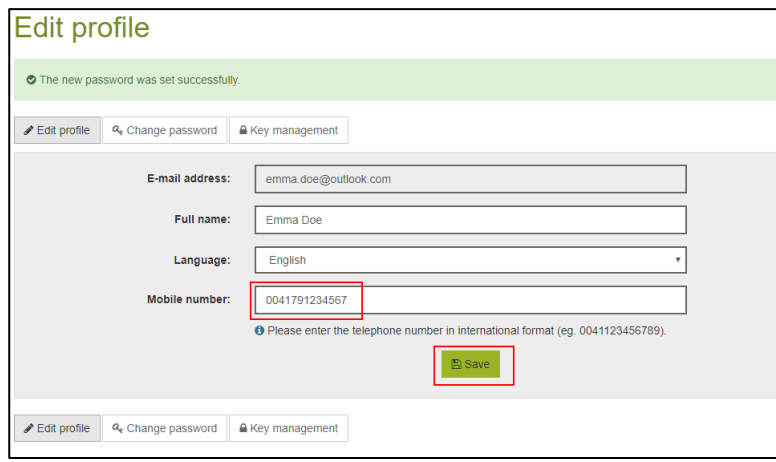

If you want to create a new encrypted message, click [here](#page-7-0) for the next steps.

If you want to open an encrypted message you received, click [here](#page-4-1) for the next steps.

# <span id="page-12-0"></span>**3.2 Editing your profile**

You want to make changes to your profile, e.g. your mobile number.

Log in to the Secure Webmail portal at [https://secmail.raiffeisen.ch](https://secmail.raiffeisen.ch/) using your current login information.

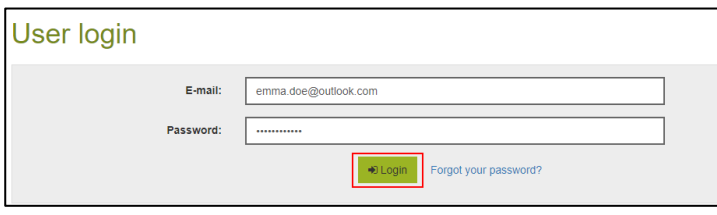

Click your e-mail address in the top right of the screen.

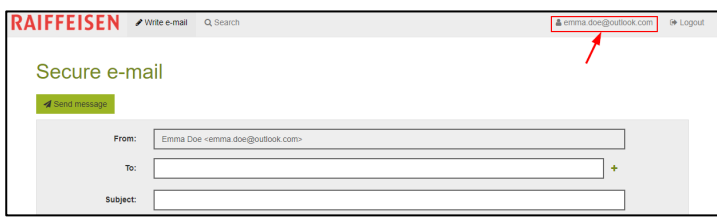

Click "**Edit profile**" and make the necessary changes.

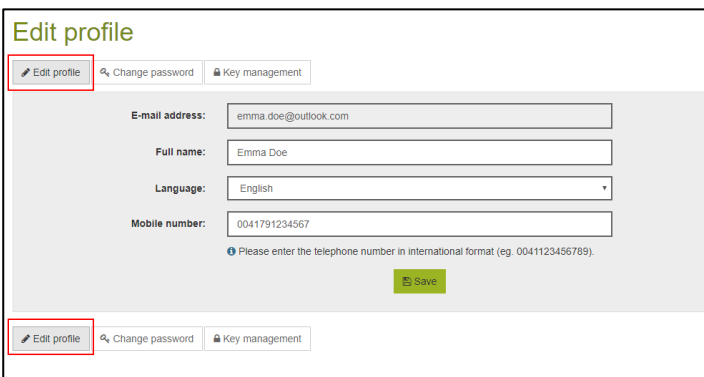

Click "**Change password**" if you want to change your password or security question.

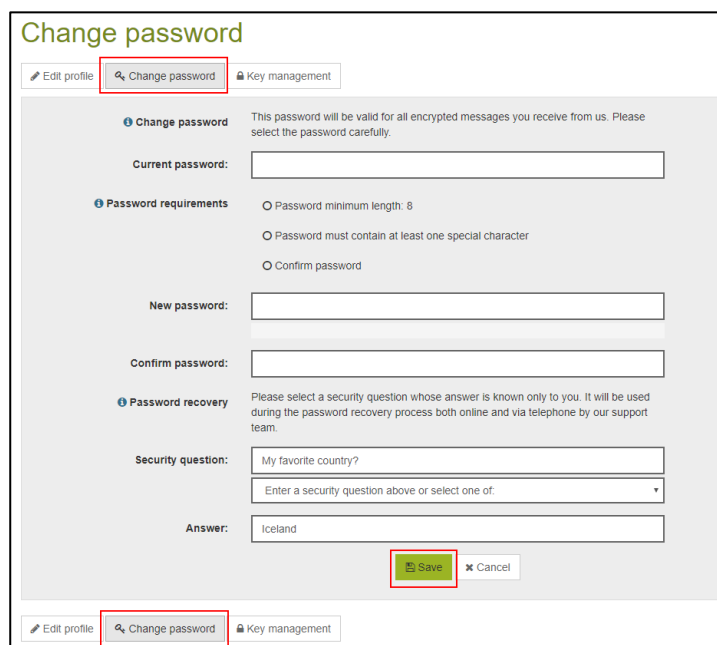

© Raiffeisen Switzerland 2019 Page **13** of **16**

# <span id="page-13-1"></span>**4. Using your own S/MIME certificates and PGP keys in Secure Webmail**

## <span id="page-13-0"></span>**4.1 Encrypting e-mails with an (CA) issued S/MIME certificate**

If you already have an S/MIME certificate issued by a certificate authority (CA) and have integrated it correctly into your e-mail application, all you need to do is send a signed e-mail to your Raiffeisen contact once. The public key for your certificate will be automatically imported at Raiffeisen.

From that point on, all of your messages from and to Raiffeisen will be sent in encrypted form, as long as they are explicitly flagged with the "Encrypt" option. In certain circumstances you will no longer have to enter a password and you can close these instructions.

## <span id="page-13-2"></span>**4.2 Encrypting e-mails with a self-signed S/MIME certificate or PGP key**

 You have a self-signed S/MIME certificate or PGP key and want to use this for encrypted e-mail correspondence between Raiffeisen and your e-mail address.

Log in to the Secure Webmail portal at [https://secmail.raiffeisen.ch](https://secmail.raiffeisen.ch/) using your current login information.

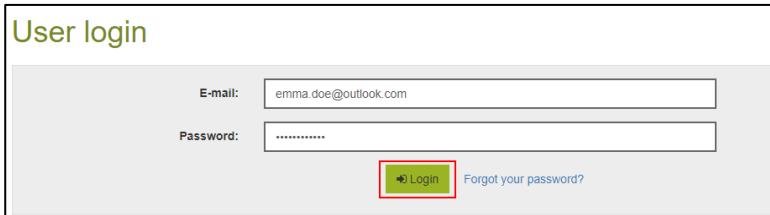

Click on your e-mail address in the top right of the screen.

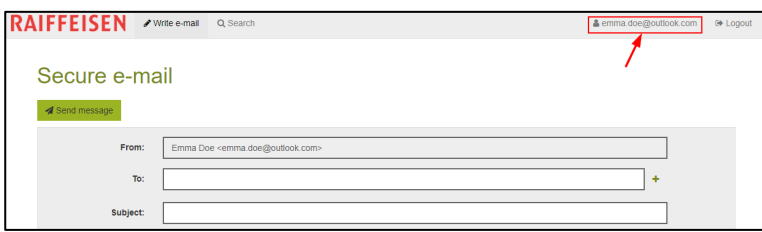

Click the "**Key management**" button.

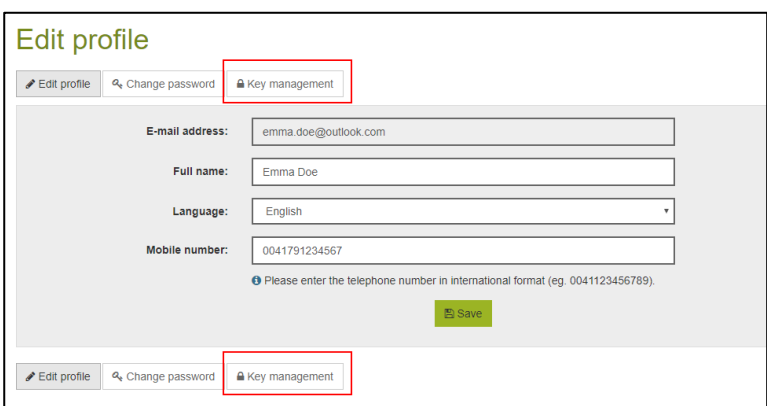

Click the "**Upload new certificate**" button for S/MIME certificates, or the "**Upload new PGP key**" button for PGP keys, to upload your public encryption material that is linked to your e-mail address. Where possible, always use an S/MIME certificate.

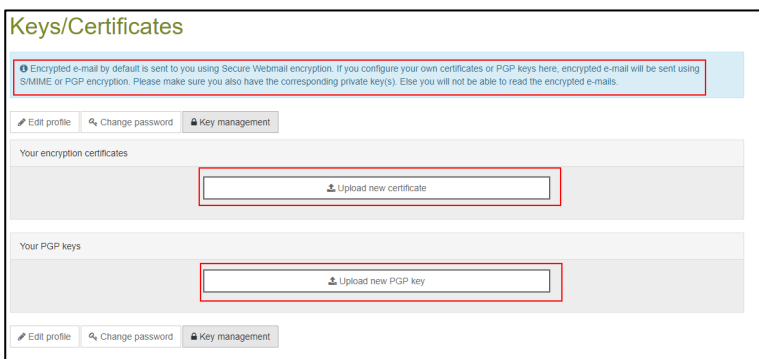

Now download the certificate for your Raiffeisen contact and install it in your e-mail application. To do this, click "**Search**".

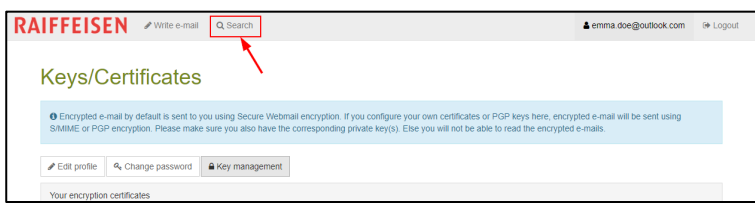

Enter the e-mail address for your Raiffeisen contact.

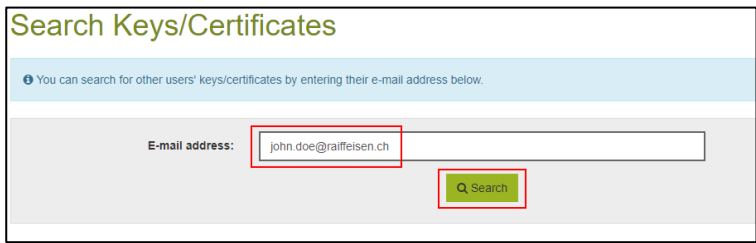

Click on "**Download Certificate**" and install the certificate for use in your e-mail application.

**1** You will have to repeat this step for all Raiffeisen users with whom you want to communicate using encrypted messages and without entering a password.

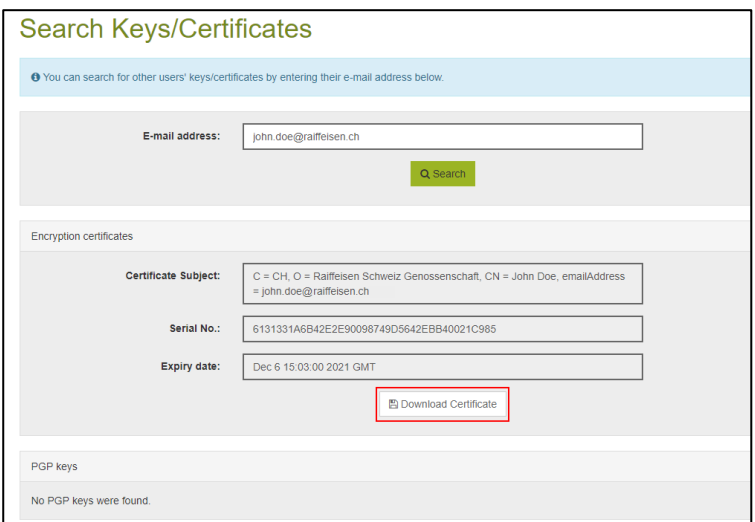

From that point on, all of your messages from and to those Raiffeisen contacts whose certificates you have imported will be sent in encrypted form, as long as they are explicitly flagged with the "Encrypt" option. In this case you will no longer need to enter a password.